# HealthCare Agent - Installation Manual

Installation Description

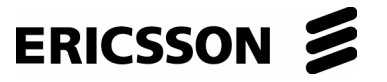

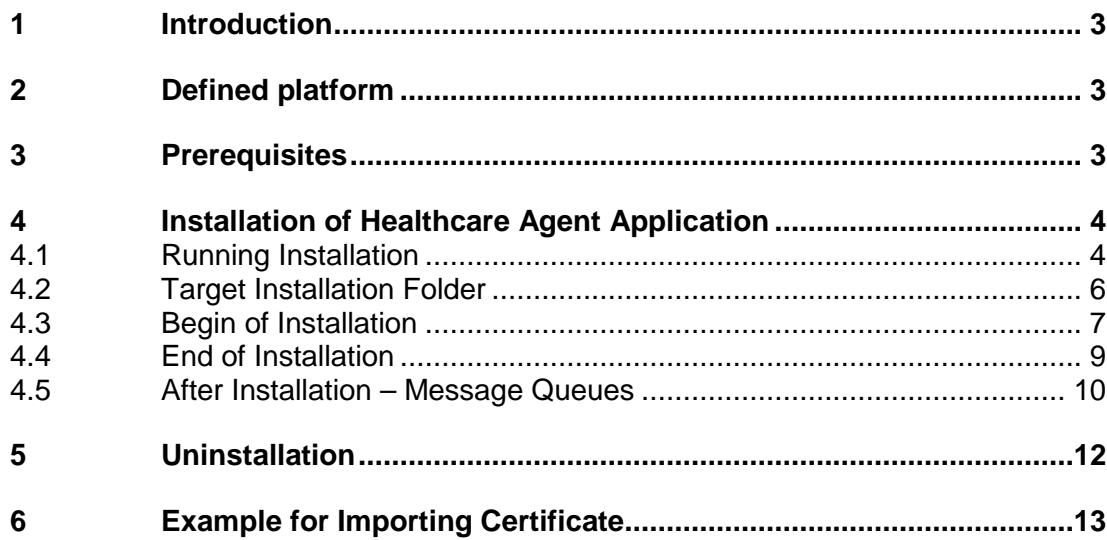

#### 1 Introduction

This document describes installation process for Healthcare Agent Application and samples for Healthcare Client Application which uses Healthcare Agent Application.

Copyright © Ericsson Nikola Tesla d.d. 2006. All rights reserved.

## 2 Defined platform

Defined platform for Healthcare Agent Application is

- 1. Microsoft Windows XP Professional © Operating System or Microsoft Windows 2000 © Operating System
- 2. Microsoft .NET Framework SDK v1.1 © Software Development Kit.
- 3. Microsoft® Visual J#™ .NET version 1.1 Redistributable Package

### 3 Prerequisites

For successful installation of Healthcare Agent application, operating system (Windows) must be prepared first (installed and configured).

Microsoft .NET Framework SDK v1.1 must be installed and configured.

Microsoft Visual J# .NET version 1.1 Redistributable Package must be installed.

### 4 Installation of Healthcare Agent Application

#### 4.1 Running Installation

Enter the directory where are files "setup.exe" and "installation.msi" present [Figure 1 Installation Folder].

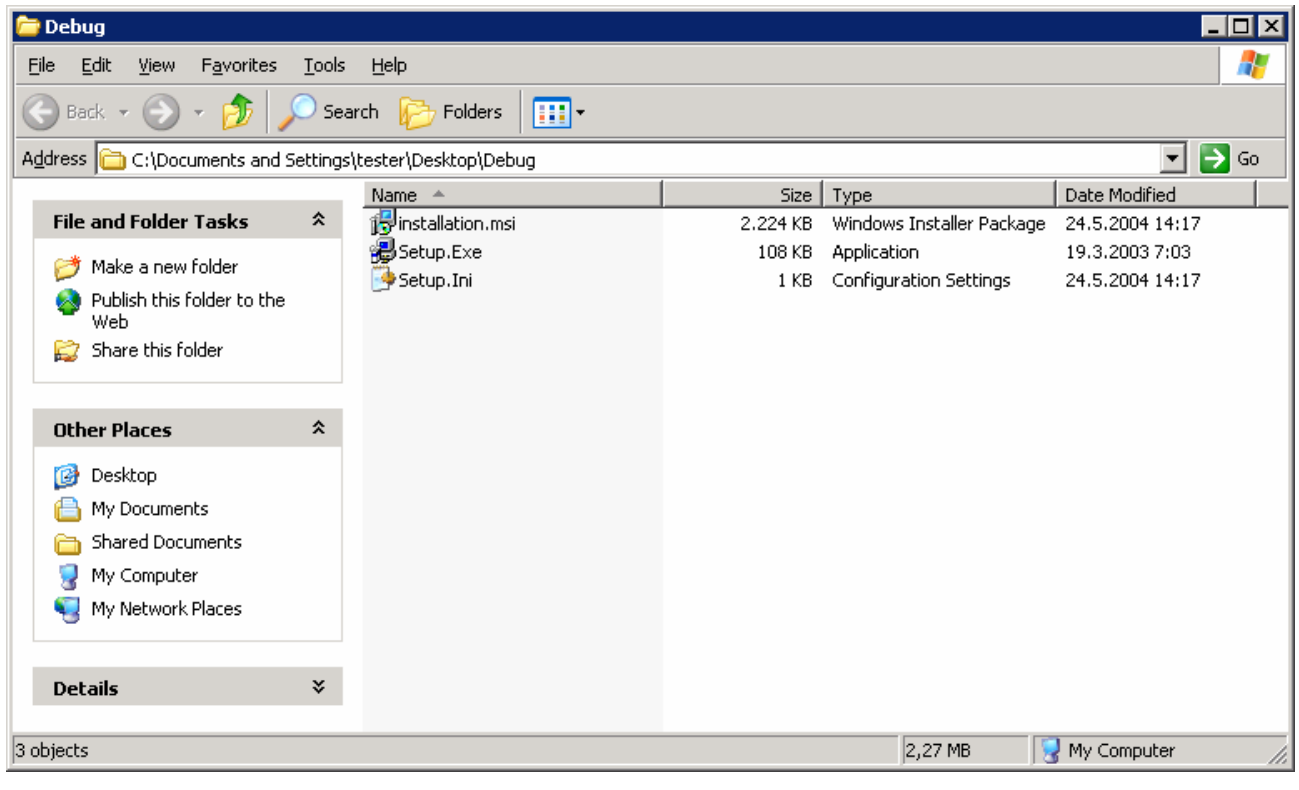

Figure 1 Installation Folder

After positioning in folder, run "setup.exe" which starts HealthCare Agent Setup Wizard [Figure 2 Running setup.exe].

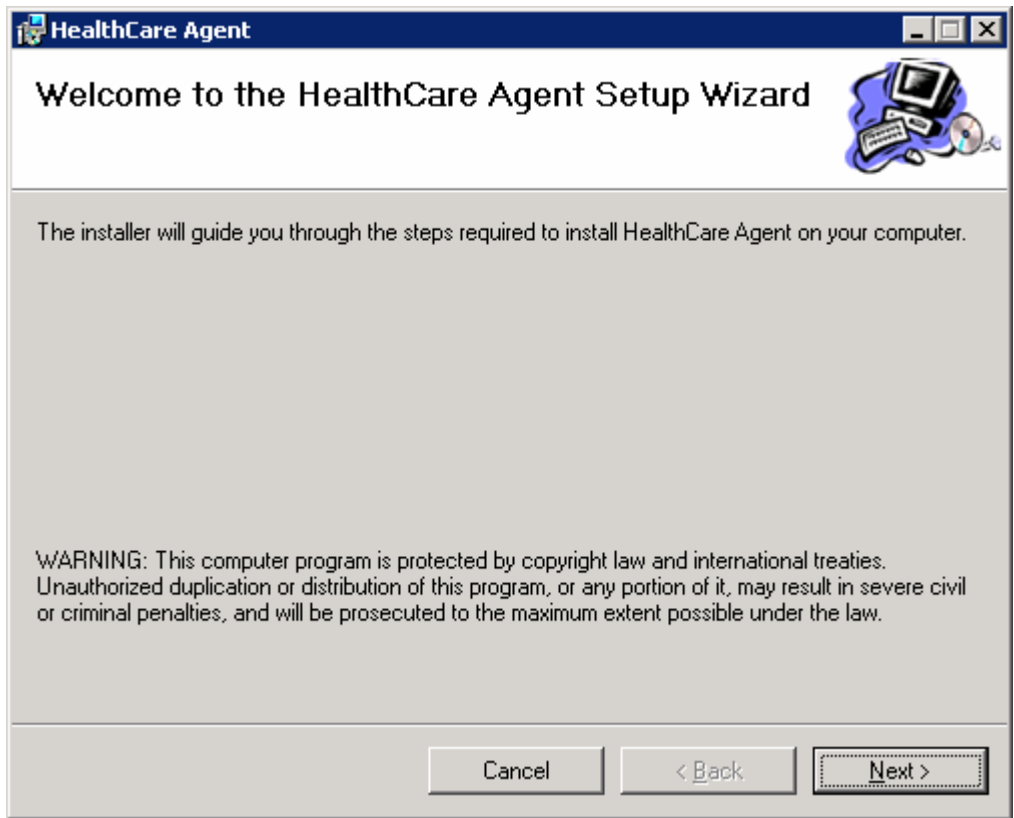

Figure 2 Running setup.exe

#### 4.2 Target Installation Folder

It is necessary to chose target destination folder [Figure 3 Target Destination Folder].

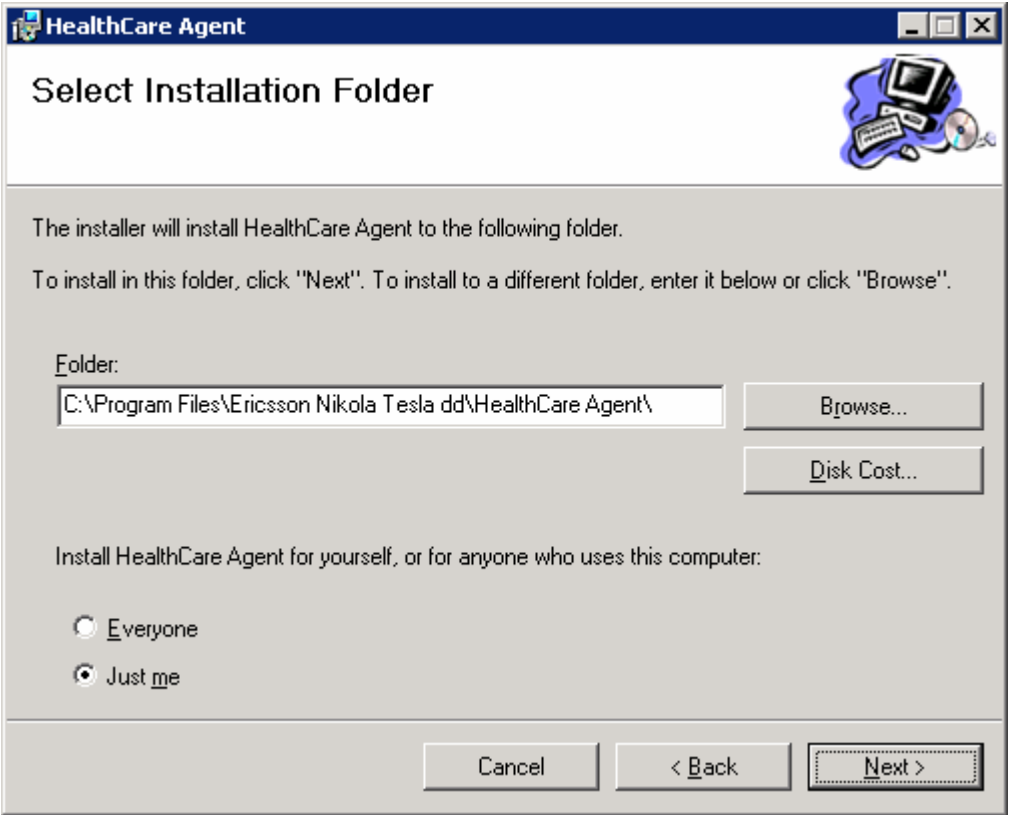

Figure 3 Target Destination Folder

#### 4.3 Begin of Installation

After previous steps, Installation process continues [Figure 4 Begin of Installation].

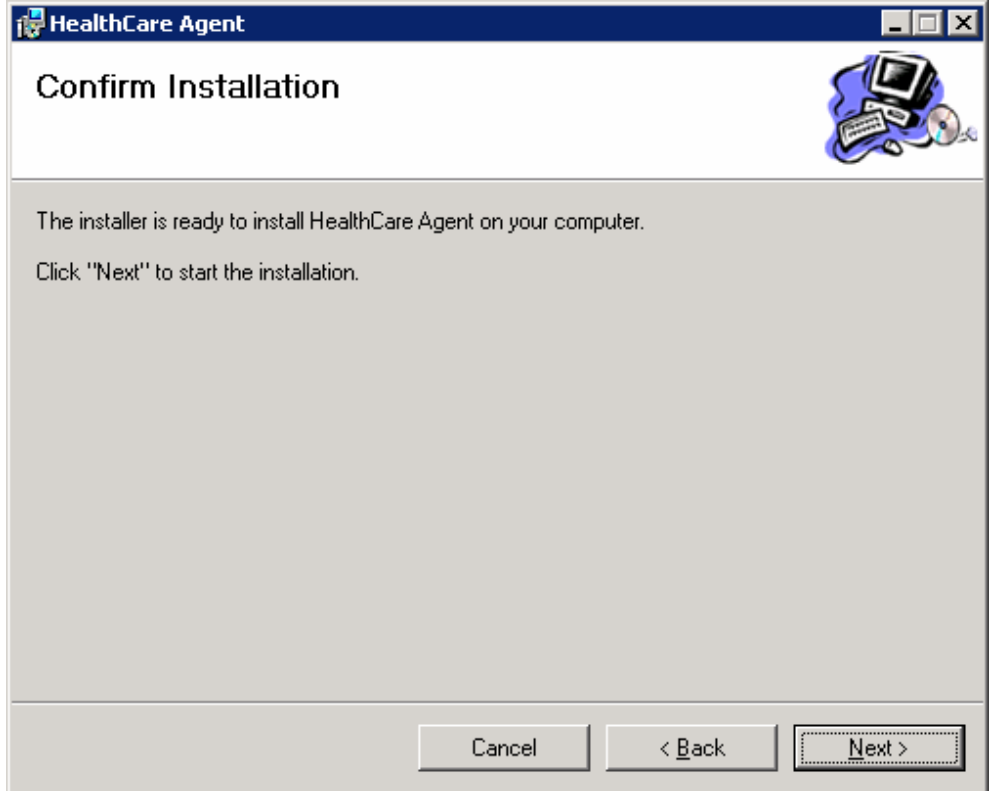

Figure 4 Begin of Installation

Click "Next" for begin of installation.

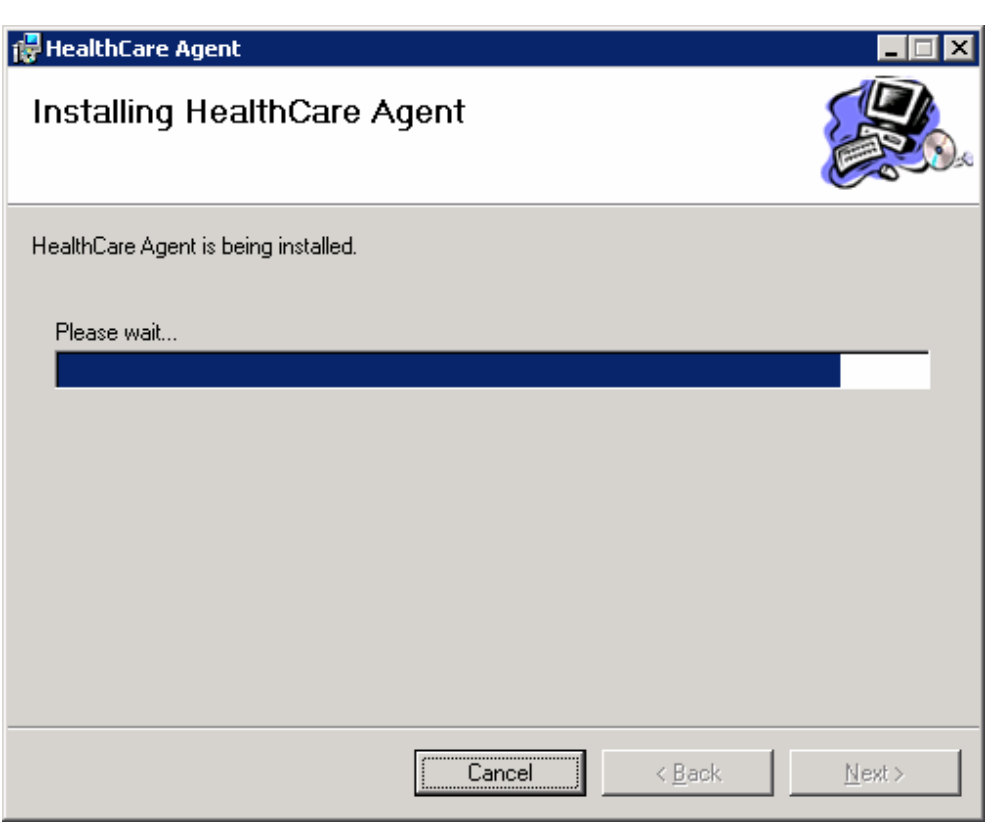

After this, follows Installation procedure [Figure 5 Installation Procedure].

Figure 5 Installation Procedure

#### 4.4 End of Installation

After Installation Procedure, HealthCare Agent Installation ends. [Figure 6 End of Installation].

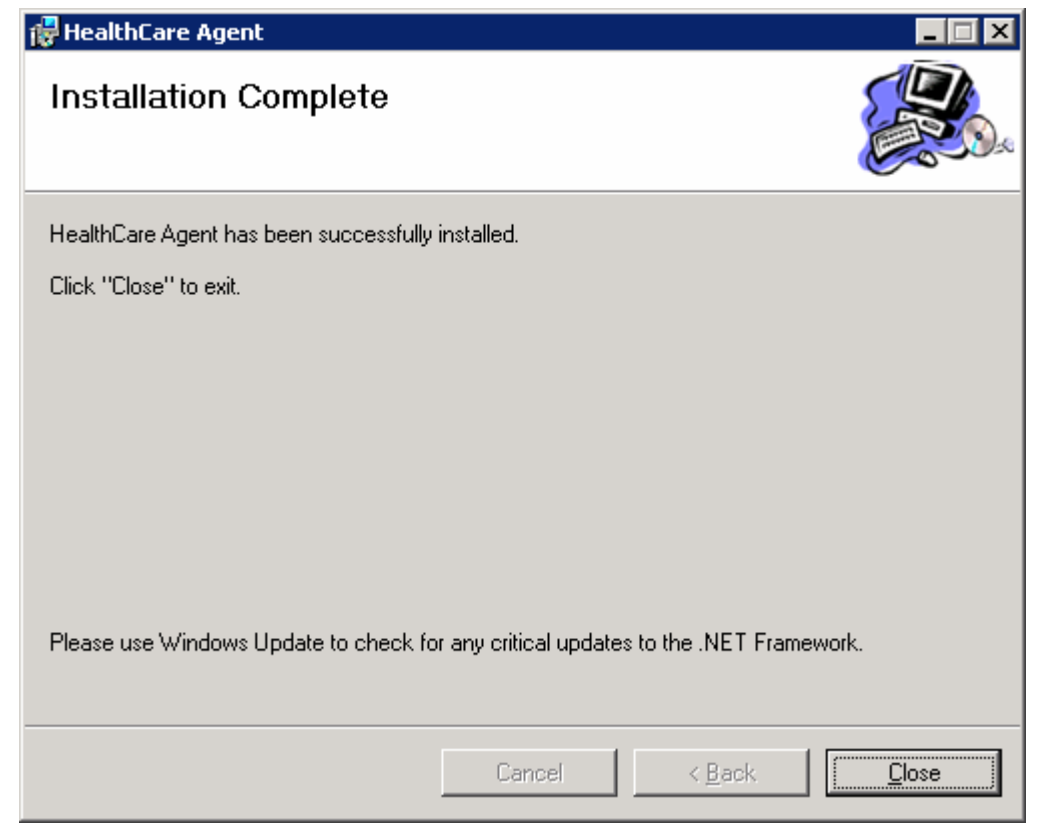

Figure 6 End of Installation

Click "Close" to quit.

#### 4.5 After Installation – Message Queues

After Installation of HealthCare Agent Application, create five Message Queues [Figure 7 Message Queuing] in "Private Queues" folder.

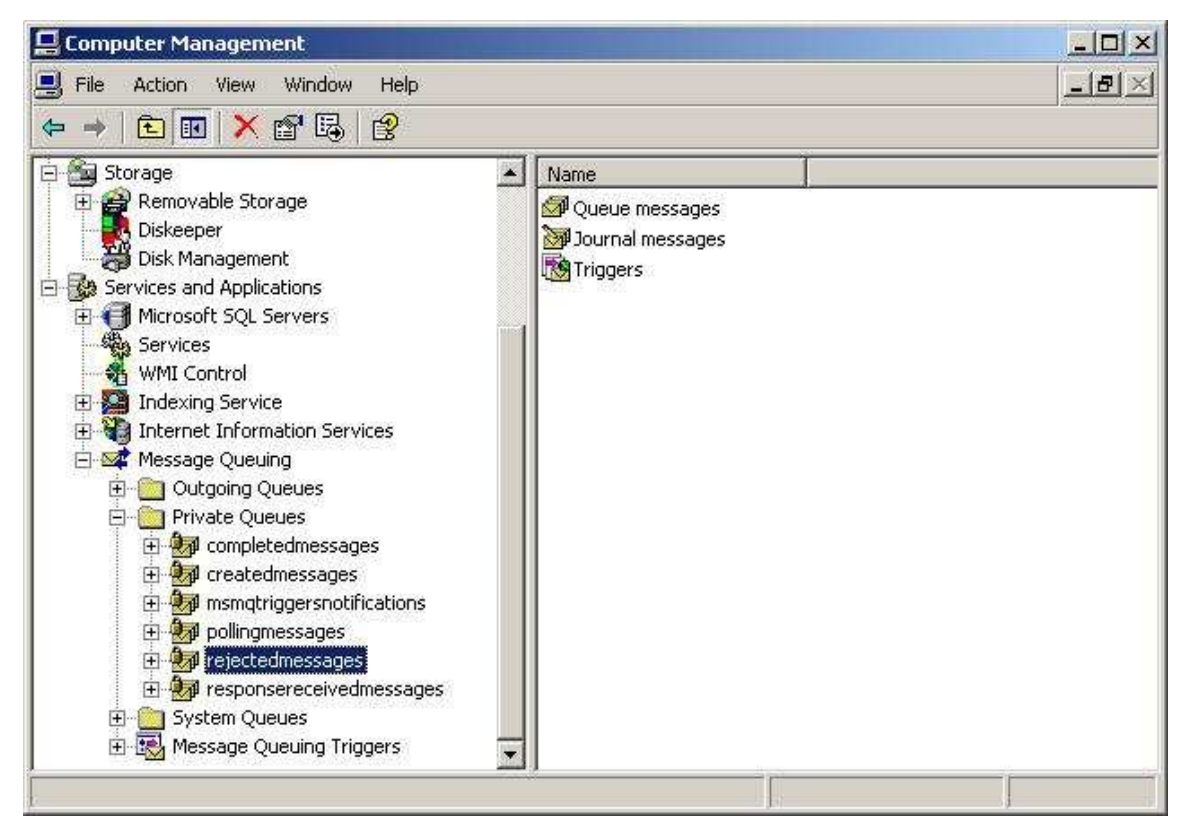

Figure 7 Message Queuing

When creating queues, CheckBox "Transactional" must be set [Figure 8 Transactional Flag].

Message Queue names are:

- 1. CreatedMessages
- 2. EHCRMessages
- 3. PollingMessages
- 4. ResponseReceivedMessages
- 5. CompletedMessages
- 6. RejectedMessages

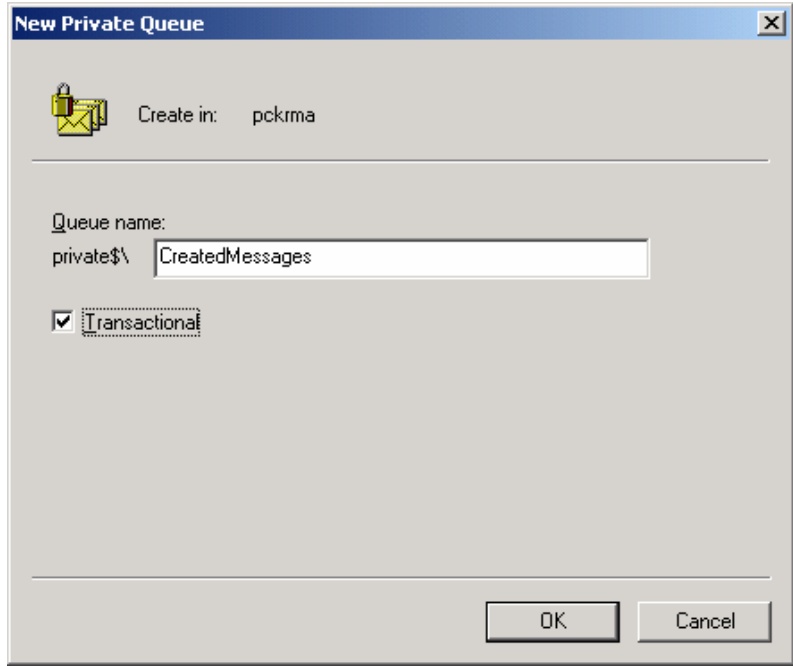

Figure 8 Transactional Flag

Important Note: Message Queues are available in the first release only (0.01) In the next releases Message Queues are not necessary. But if they are not installed, when quiting application some information may be lost.

## 5 Uninstallation

- 1. Go to "Settings" "Control Panel" "Add or Remove Programs". Click on "HealthCare Agent" and click on button "Remove" which will remove this installed component.
- 2. Remove folder "C:\Program Files\Ericsson Nikola Tesla dd\HealthCare Agent". Important Note: Remember to backup important data first.

## 6 Example for Importing Certificate

Enter directory "c:\Program Files\Ericsson Nikola Tesla dd\HealthCare Agent\Samples" [Figure 9 Directory with Certificates].

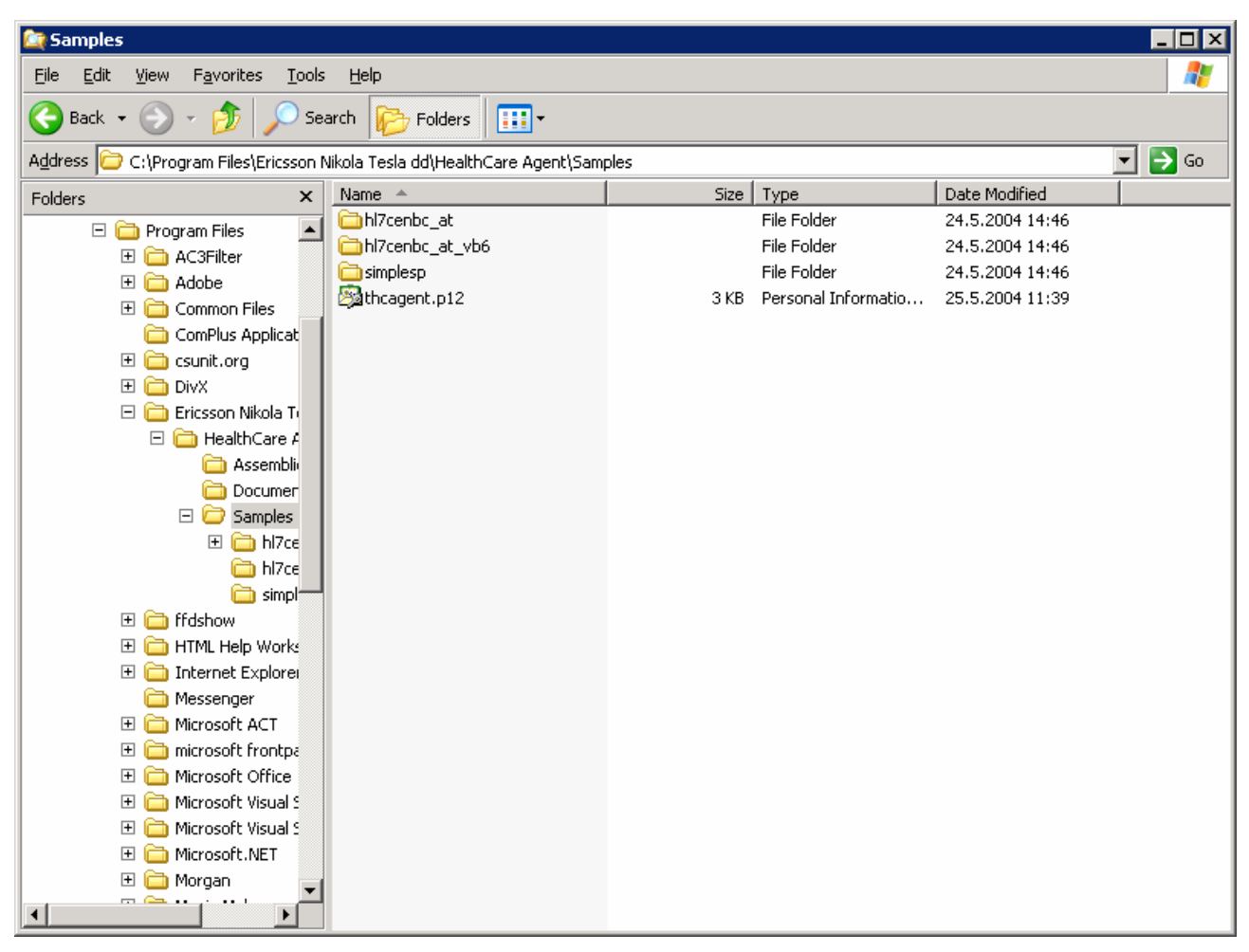

Figure 9 Directory with Certificates

Run file "thcagent.p12" [Figure 10 Certificate Installation]. This file is example only.

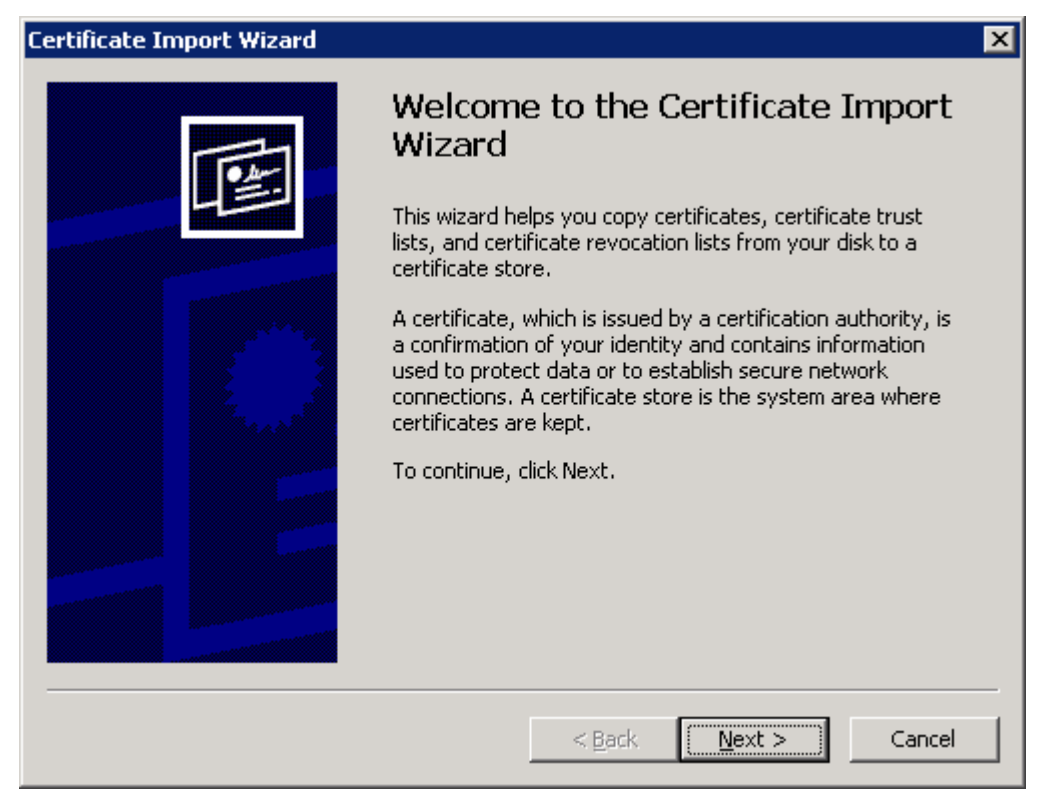

Figure 10 Certificate Installation

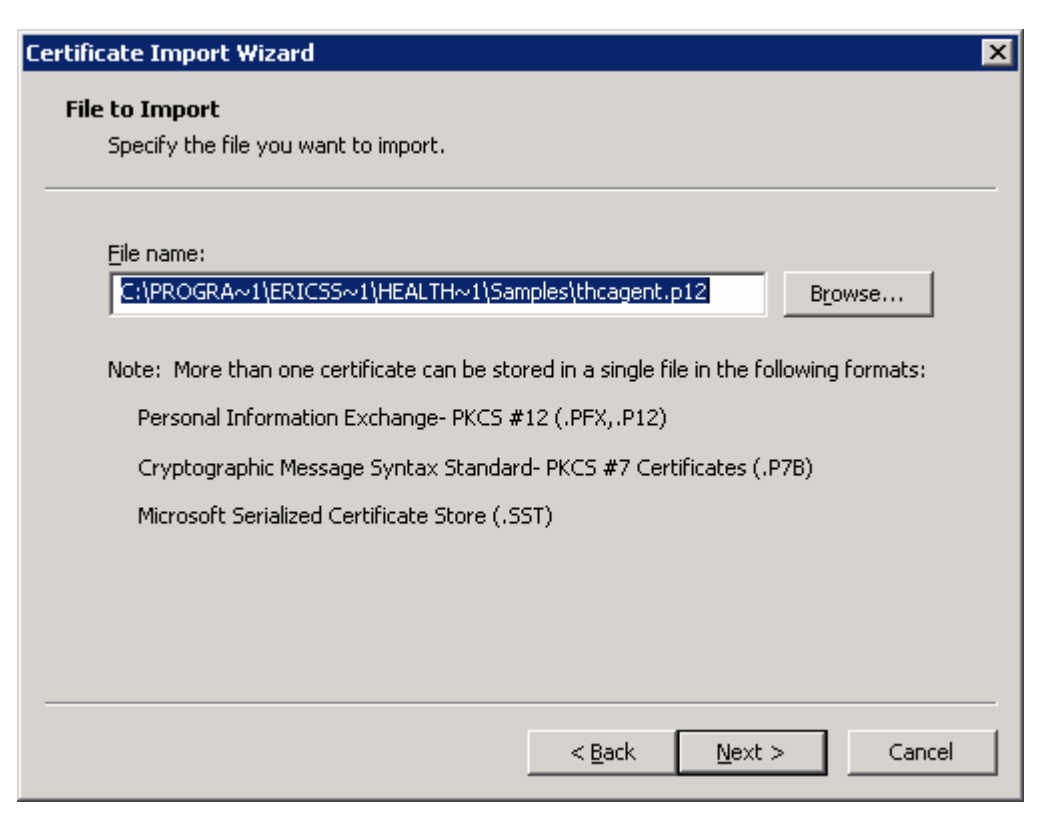

After this, follows Certificate Import Wizard [Figure 11 Certificate Import Wizard].

Figure 11 Certificate Import Wizard

For password, enter "database" [Figure 12 Enter Password].

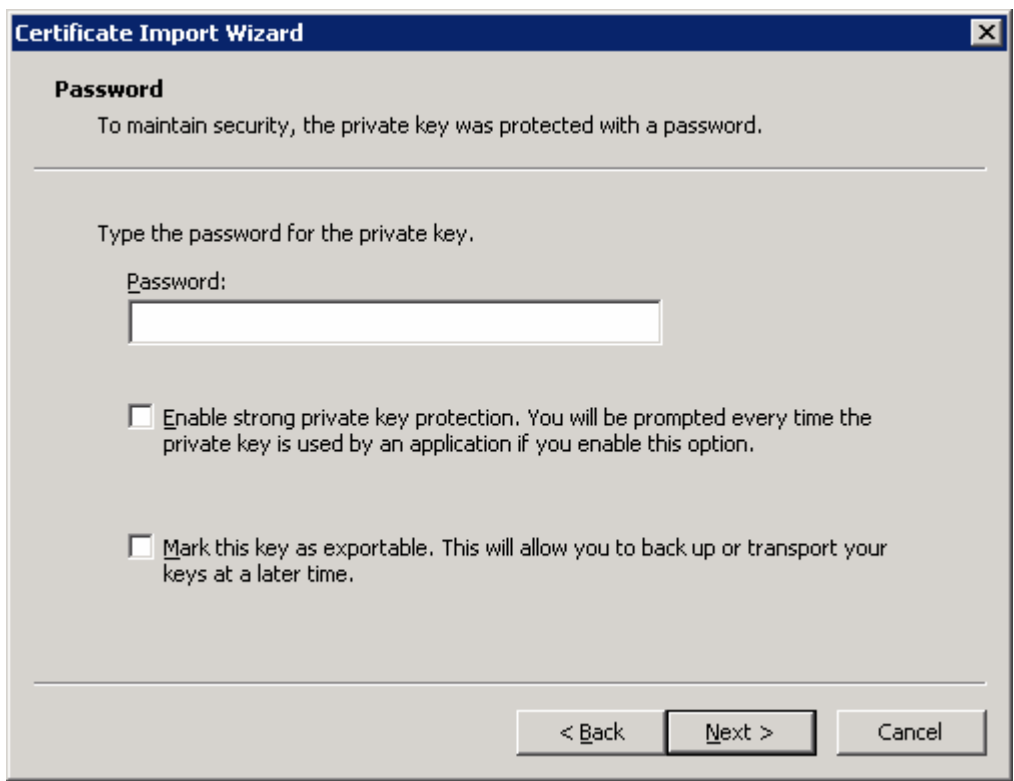

Figure 12 Enter Password

Select "Automatically select the certificate store based on the type of certificate" [Figure 13 Automatically select the certificate store based on the type of certificate].

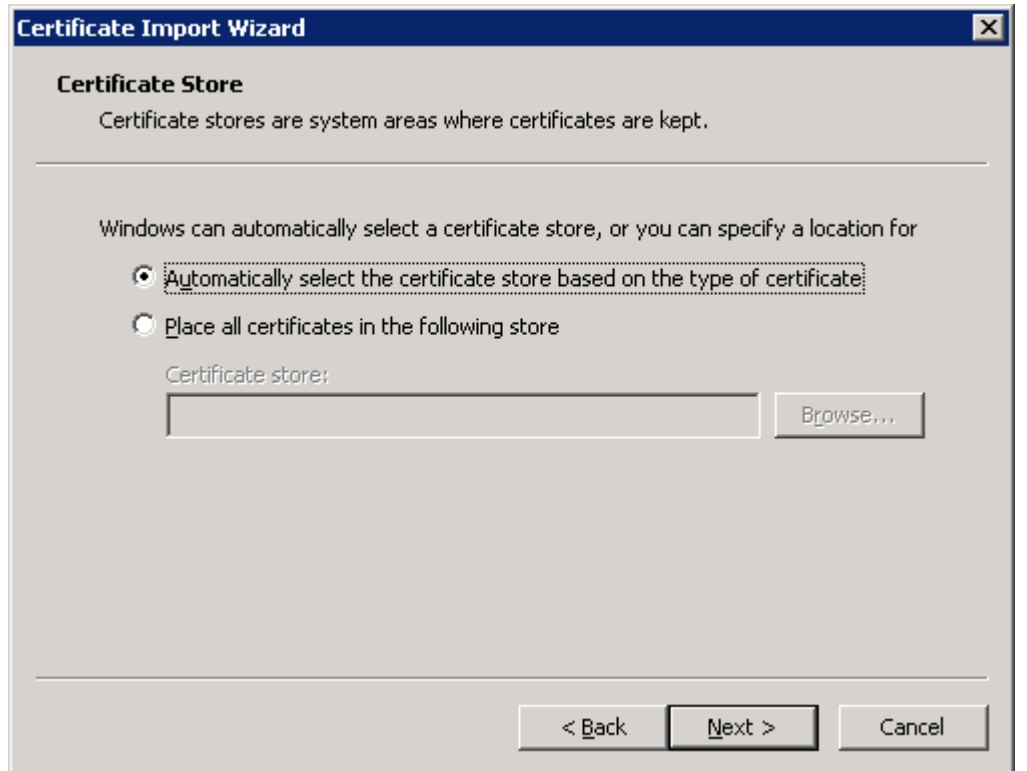

Figure 13 Automatically select the certificate store based on the type of certificate

Click "Finish" to complete Certifacte Import Wizard [Figure 14 Completing the Certifacte Import Wizard].

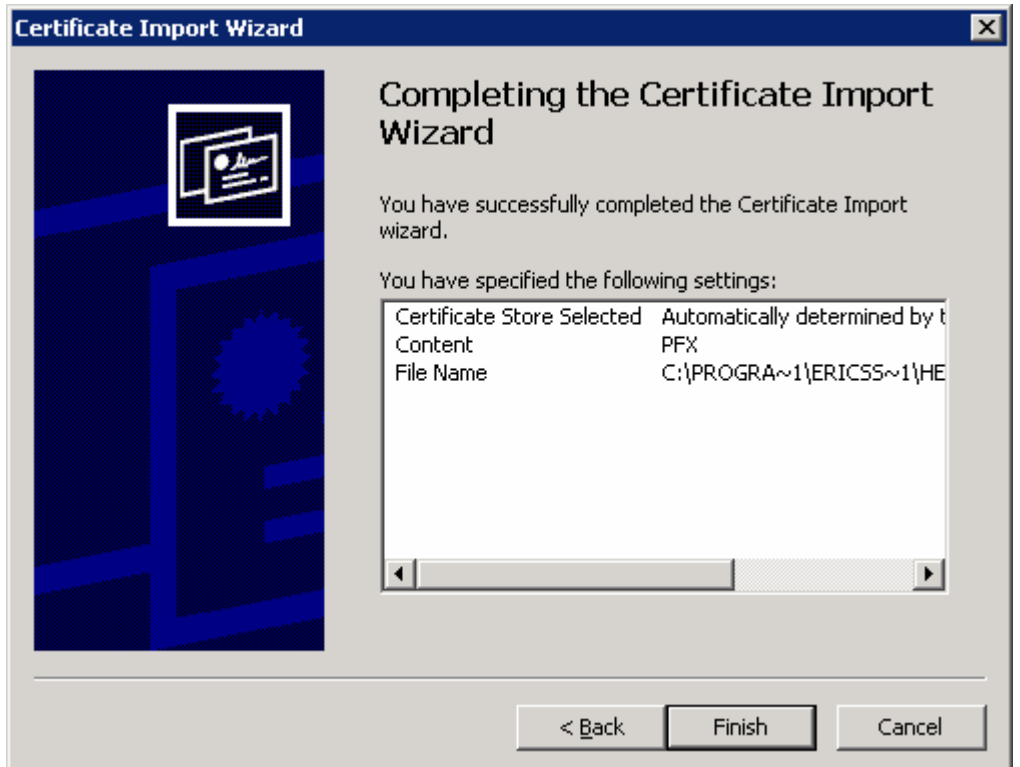

Figure 14 Completing the Certifacte Import Wizard

There is a message note that installation was successful [Figure 15 Successful Import].

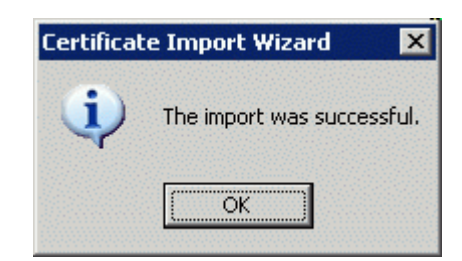

Figure 15 Successful Import

(End of document)